## Appendix L: Using Phase-Locked Loops with VHDL

This tutorial shows how to instantiate PLLs in FPGAs when using Vivado or Quartus Prime. In both cases, the PLL's default ports are *clock\_in*, *clock\_out* (one or more), *reset*, and *locked* (of the last two, at least *locked* can be disabled). The circuit of figure L.1 will be used as an example (see also complete application in example 17.7).

## I. Instantiating PLLs with Vivado

- 1) Start Vivado, create a project, and enter a VHDL code for the circuit of figure L.1, without the PLL yet (i.e., without lines 14–18 and 22).
- 2) Under Project Manager, select IP Catalog > FPGA Features and Design > Clocking > Clock Wizard, which opens the window of figure L.2. Pay particular attention to the five arrows:
  - On the left, notice the PLL's default ports (for clock in, clock out, reset, and locked).
  - In the center, mark PLL.
  - At the top, enter a name for the component (say, my\_pll).
  - At the bottom, enter name (*clk\_50MHz*) and frequency (50 MHz) for the input clock.
- 2) Open the second tab (Output Clocks) of figure L.2, leading to figure L.3. Note the four arrows:
  - Near the top, enter name (*clk\_120MHz*) and frequency (120 MHz) for the output clock; observe that not any speed is allowed.
  - At the bottom, unmark the *reset* and *locked* ports.
  - On the left, notice that now the only active ports are those for clock in and clock out.
  - Click OK.
- 3) Returning to your design, observe in the project **IP Sources** list (figure L.4) that a component with instantiation template called *my\_pll.vho* was created. Click on it, and the code on the right of figure L.4 will be displayed, even having indications on where to cut to get just the right portion of code for component declaration.

564 Appendix L

```
library ieee;
 2
    use ieee.std logic 1164.all;
 3
 4
    entity using PLLs is
 5
       port (
 6
         clk_50MHz: in std_logic;
7
        din: in std logic;
8
        dout: out std_logic);
9
    end entity;
10
11
    architecture example of using_PLLs is
12
       signal clk 120MHz: std logic;
13
14
       component my_pll is
15
        port (
          clk_120MHz: out std_logic;
16
           clk 50MHz: in std logic);
17
18
        end component;
19
20
    begin
21
22
       comp: my pll port map (clk 50MHz => clk 50MHz, clk 120MHz => clk 120MHz);
23
24
       process (clk_120MHz)
25
       begin
26
         if rising_edge(clk_120MHz) then
27
           dout <= din;
28
         end if;
29
       end process;
30
    end architecture;
```

Figure L.1

4) Copy this component declaration to your project (lines 14–18 in the code shown above) and make the instantiation of that component (line 22).

**Result:** The RTL view produced by Vivado after compilation is shown in figure L.5.

## II. Instantiating PLLs with Quartus Prime

- 1) Start Quartus Prime, create a project, and enter a VHDL code for the circuit of figure L.1 but without the PLL yet (i.e., without lines 14–18 and 22).
- 2) Access Tools > IP Catalog > Library > Basic Functions > Clocks, PLLs, and Resets > PLL > Altera PLL, which leads to figure L.6.
  - Mark VHDL.
  - Enter a name for your component (say, my\_pll).
  - Click OK, which opens the MegaWizard (figure L.7).

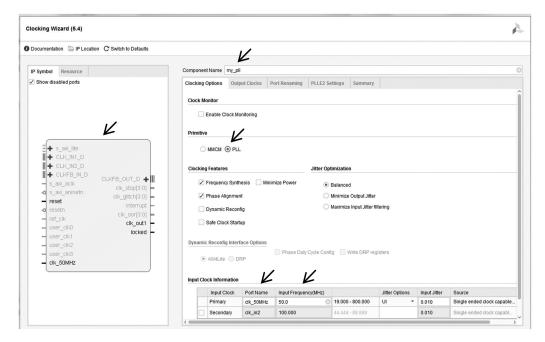

Figure L.2

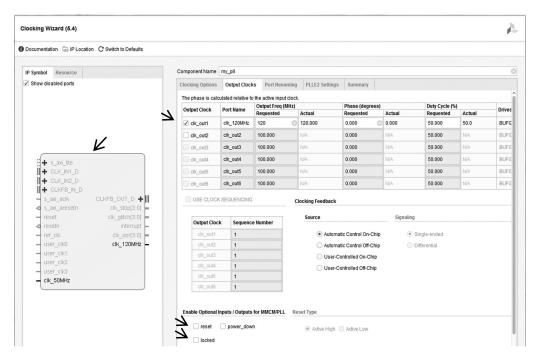

Figure L.3

566 Appendix L

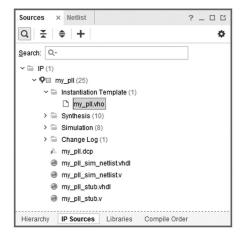

```
----Begin Cut here for COMPONENT Declaration component my_pll port

(-- Clock in ports
    -- Clock out ports
    clk_120MHz : out std_logic; clk_50MHz : in std_logic
); end component;
-- COMP TAG END -- End COMPONENT Declaration
```

Figure L.4

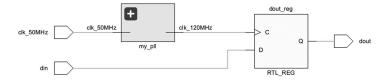

Figure L.5

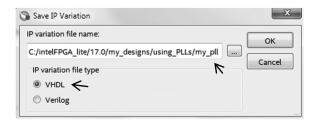

Figure L.6

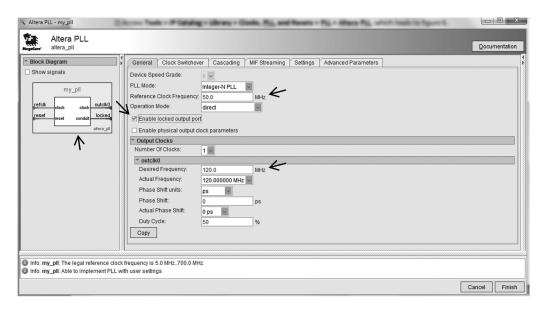

Figure L.7

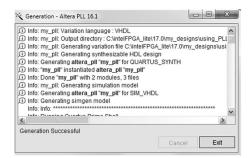

Figure L.8

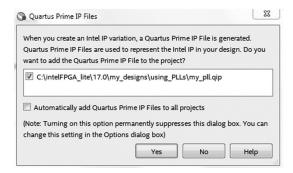

Figure L.9

568 Appendix L

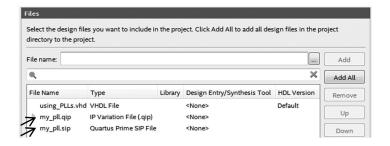

Figure L.10

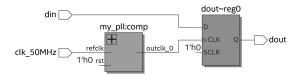

Figure L.11

- 3) In figure L.7, pay particular attention to the four arrows:
  - On the left, notice the PLL's default ports (clock in, clock out, reset, and locked).
  - Near the top, enter the frequency (50 MHz) for the reference (input) clock.
  - In the center, enter the desired frequency (120 MHz). The frequency that will be actually generated is displayed right below it (not all speeds are possible). Choosing Fractional-N PLL instead of Integer-N PLL gives additional options.
  - Notice that the *locked* port can be disabled (as we did for Vivado above).
  - Click Finish.
- 4) Figure L.8 is exhibited when done. Click Exit, which leads to figure L.9. Click Yes.
- 5) Go to **Project > Add/Remove Files in Project** and confirm that the *my\_pll.qip* and *my\_pll. sip* files were added automatically to the design, as shown in figure L.10.
- 6) Open, *for editing*, the file *my\_pll.vhd*. Copy its entity to your design to be used as a component. If the *rst* and *locked* ports were not disabled, lines 14–22 of the previous code would become lines 14–24 below. Note that, in this example, *rst* and *locked* were disabled during instantiation (line 24), with the former set to zero and the latter left unconnected.

```
component my_pll is
port (
refclk: in std_logic := '0'; --input clock
rst: in std_logic := '0'; --asynchronous reset
```

Result: The RTL view produced by Quartus Prime is shown in figure L.11.